# **LIQUIDACIÓN DE SELLOS WEB**

ORDENES DE COMPRA

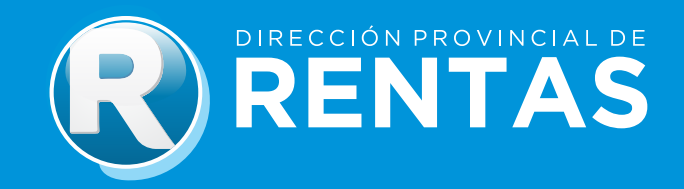

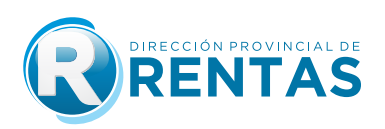

### GUÍA PASO A PASO SELLOS WEB - ORDENES DE COMPRA

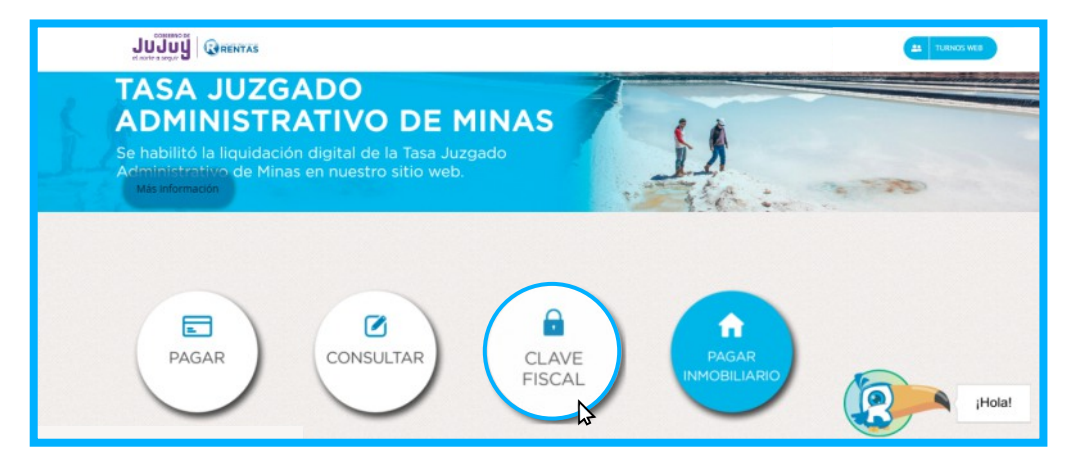

#### Paso1: Ingrese a www.rentasjujuy.gob.ar y seleccione el botón "CLAVE FISCAL"

#### Ingrese con su **CUIT/CUIL/CDI y contraseña**

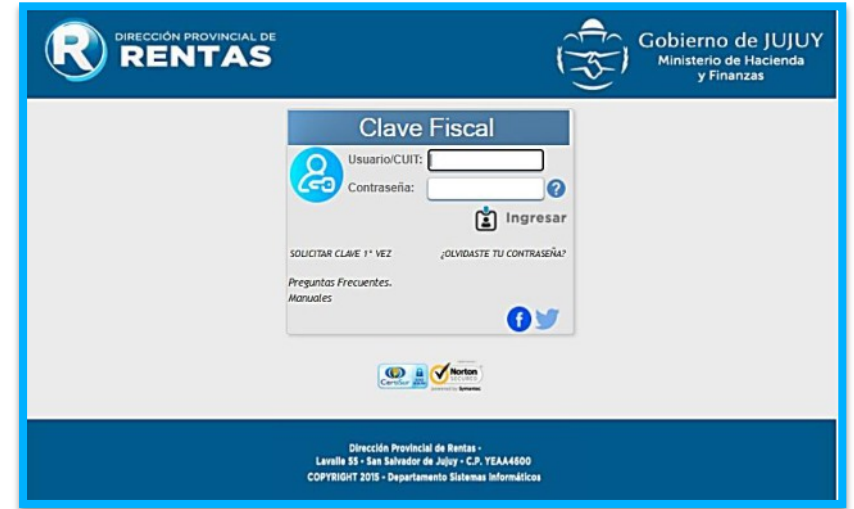

**Paso2:** Acceda al servicio web **"Sellos/liquidación"**, y seleccione la opción **Ordenes de Compra.**

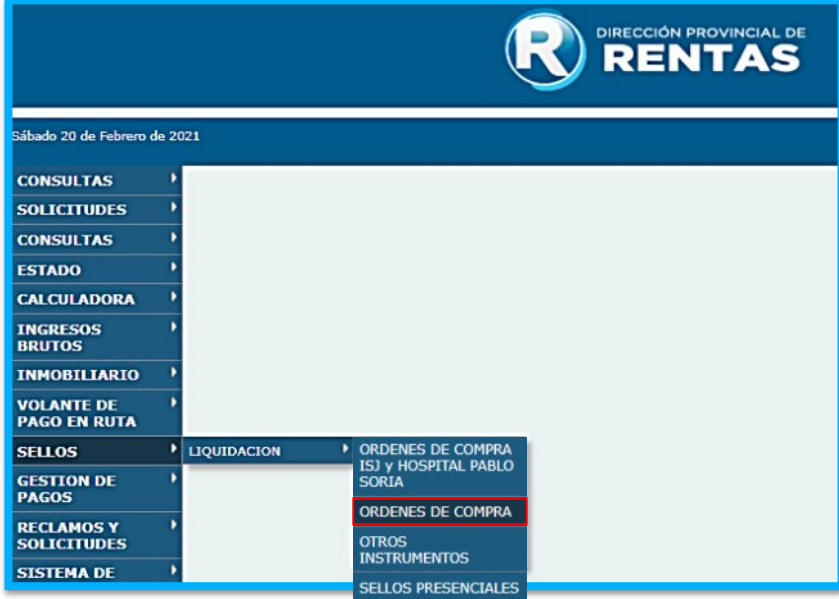

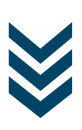

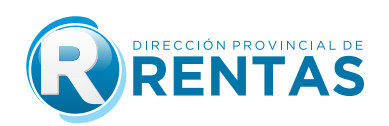

**Paso3:** Seleccione el botón **"Nueva"** para generar una nueva liquidación.

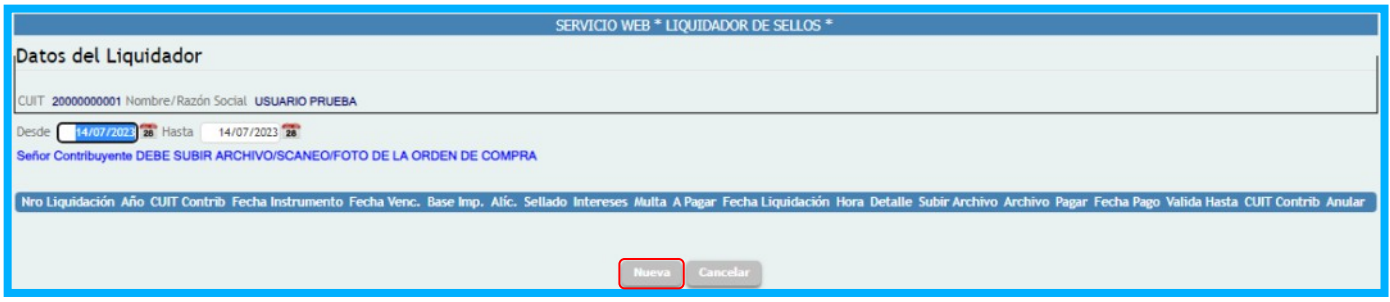

**Paso4:** En este paso deberá ingresar todos los datos que permitirán determinar el impuesto de sellos sobre el Instrumento **ORDENES DE COMPRA** y la posterior generación de la liquidación para el pago.

En la solapa **Tipo de Instrumento** seleccione la opción **Ordenes de compra**:

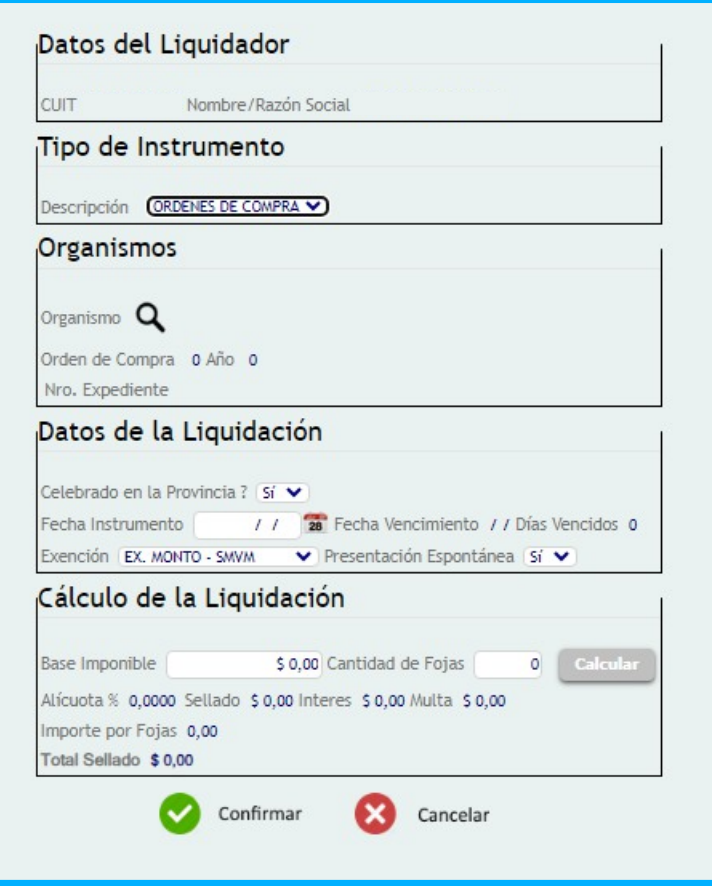

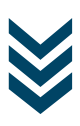

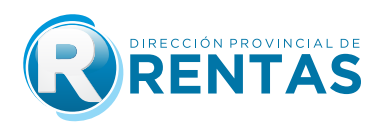

En la solapa **Organismo** seleccione el Organismo Emisor de la orden de compra, haciendo click en el botón

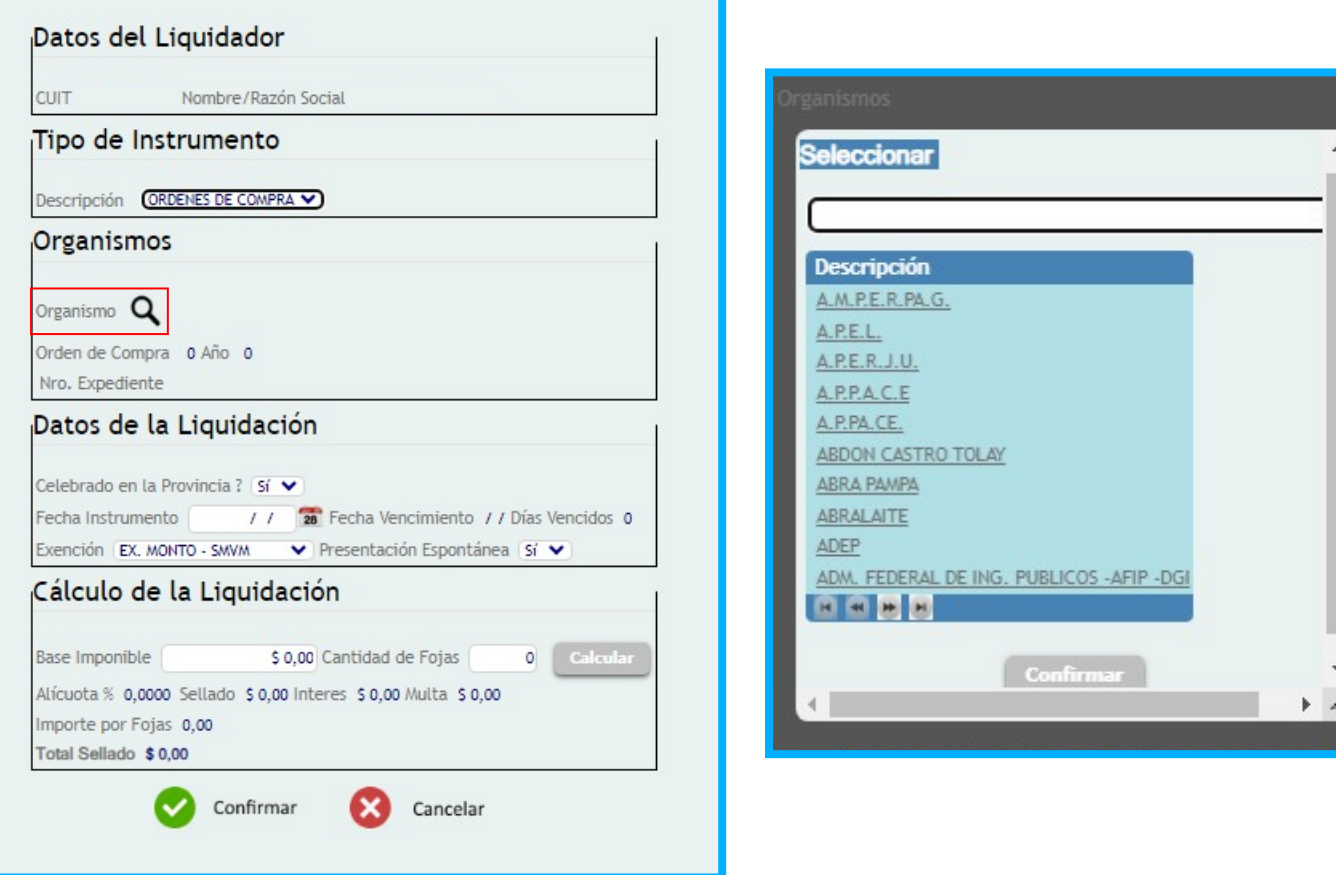

Una vez seleccionado el organismo, deberá ingresar el **Número de Orden de Compra** y el **Año** al cual corresponde la misma.

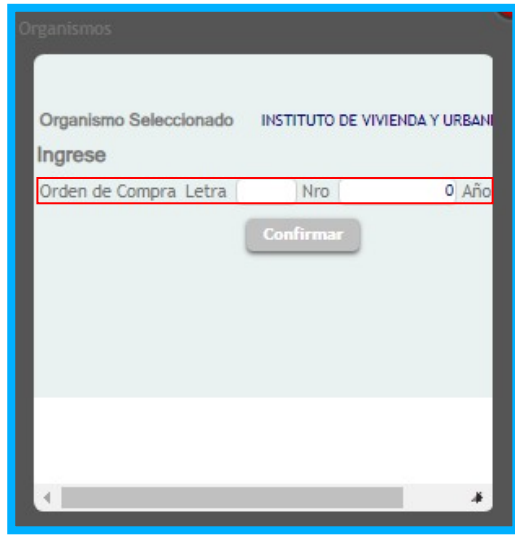

Luego, seleccione el botón **Confirmar**

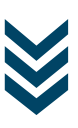

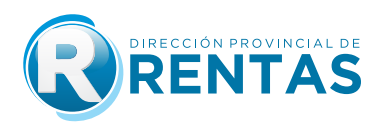

**Nota:** En caso de tratarse de una orden de compra del Hospital Pablo Soria, que deba ser abonada por Tesorería de la Provincia, los contribuyentes deberán ingresar **número de expediente.**

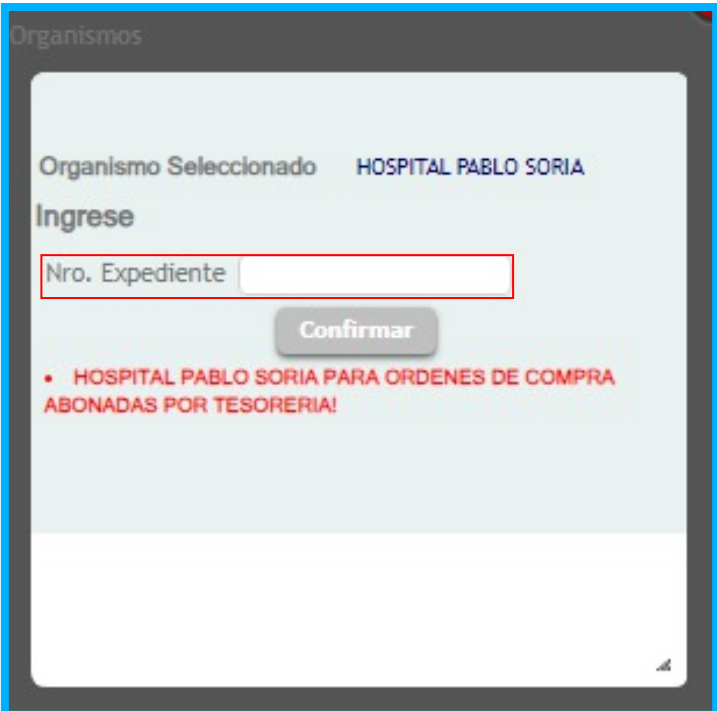

Luego, seleccione el botón **"Confirmar"**.

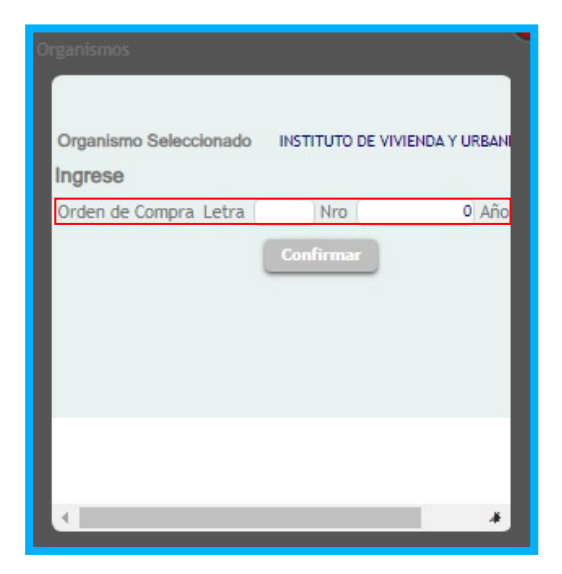

**Observación:** En caso de tratarse de Ordenes de compra emitidas por Hospital Pablo Soria que no serán abonadas por Tesorería de la Provincia y aquellas emitidas por el Instituto de Seguros de Jujuy (ISJ), el contribuyente deberá generar la liquidación conforme los procedimientos aprobados mediante Resoluciones Generales Nº 1492/2017 y 1461/2017, respectivamente.

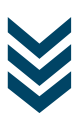

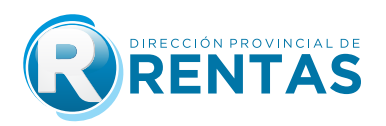

En la solapa **Datos de la Liquidación** ingrese los datos de la liquidación, completando el campo **Fecha Instrumento**. Asimismo los campos **Fecha de Vencimiento** y **Días Vencidos** se autocompletarán conforme la fecha ingresada, mientras que el campo **Exención** por defecto se autocompleta con la opción **Pleno Derecho.**

Luego, presióne el botón **Continuar**.

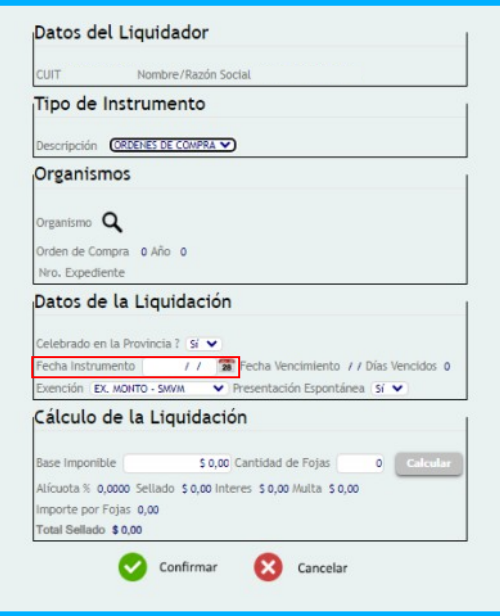

**Nota:** En el campo **Exención** conforme lo establecido en el articulo 3 de la Resolución General 1563/2020, en caso de que el contribuyente liquidador (proveedor) cuente con una Resolución emitida por la Dirección Provincial de Rentas mediante la cuál se encuentre exento del pago del impuesto de sellos, razón por la cual seleccionó la opción **Por Res Rentas** le aparecerá el siguiente mensaje:

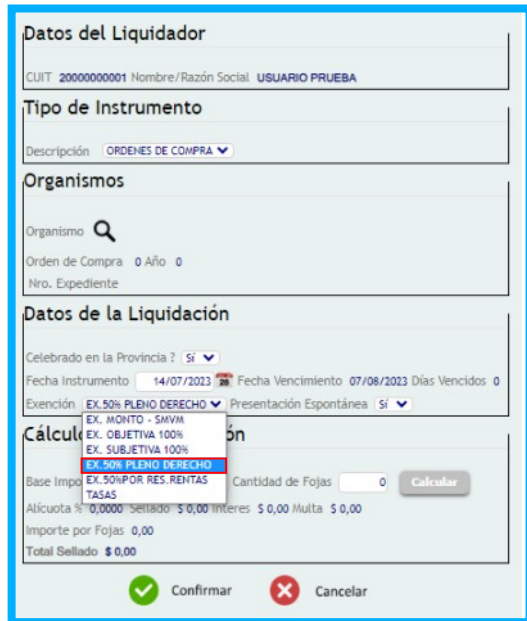

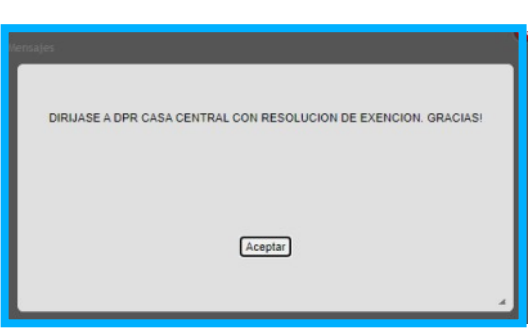

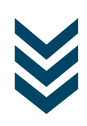

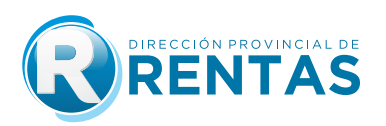

En la solapa Calculo de la Liquidación ingrese los datos Base Imponible y Cantidad de Fojas.

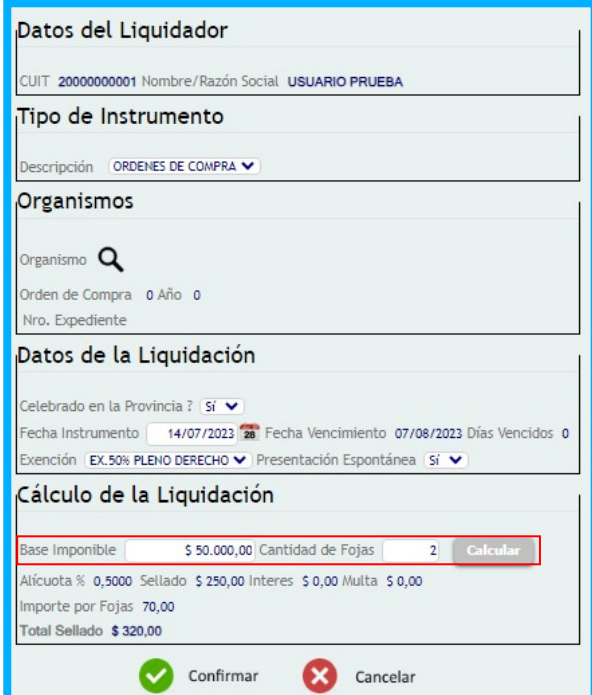

Luego presione el botón **Calcular**

Se autocompletarán los campos:

- Alícuota
- Sellado
- Interés
- Multa
- Importe de Fojas
- Total sellado

Una vez que verificó que los datos de la liquidación son correctos, deberá presionar el botón **Confirmar**.

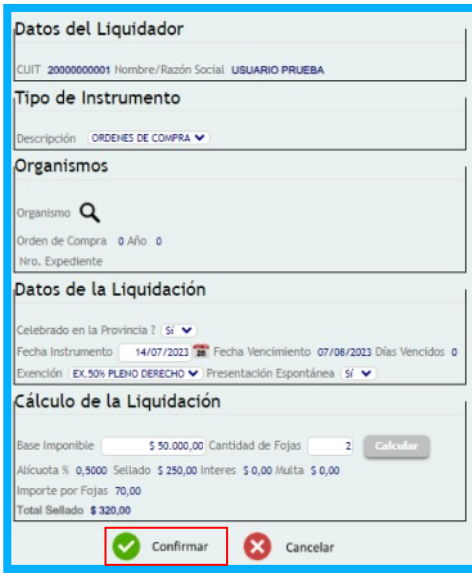

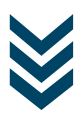

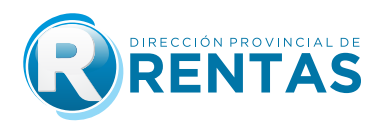

**Paso5:** A continuación deberá aceptar la transmisión de los datos cargados previamente, presionando el botón **Aceptar**.

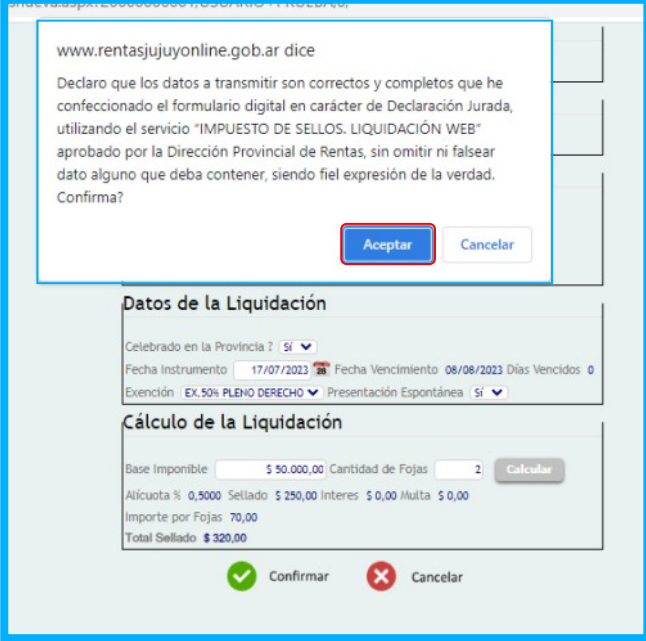

Una vez aceptada la transmisión de datos se desplegará la pantalla en la que podrá visualizar las liquidaciónes del impuesto de sellos por ordenes de compra generadas:

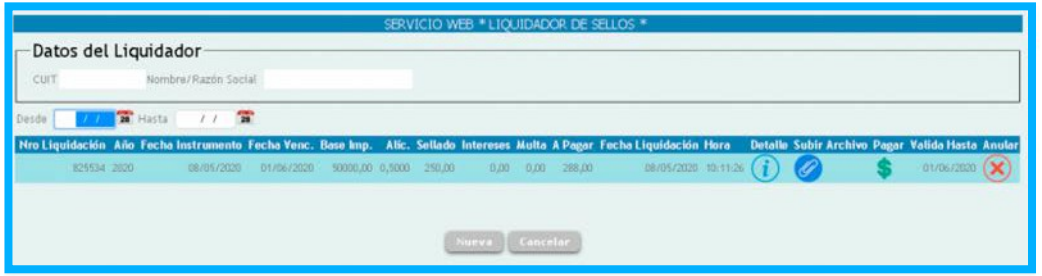

Presionando el botón **Detalle**, podrá ver la pantalla con el diseño de la liquidación confeccionada:

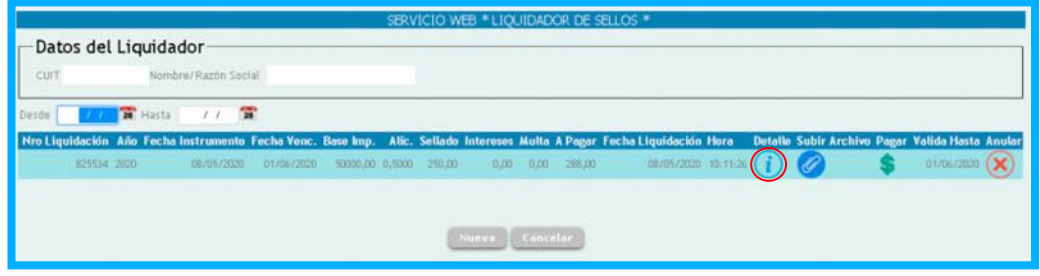

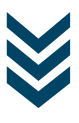

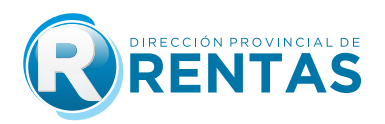

**Paso 6:** Presionando el botón subir archivo, deberá adjuntar copia digital de la orden de compra cargada en archivo PDF, PNG, BMP.

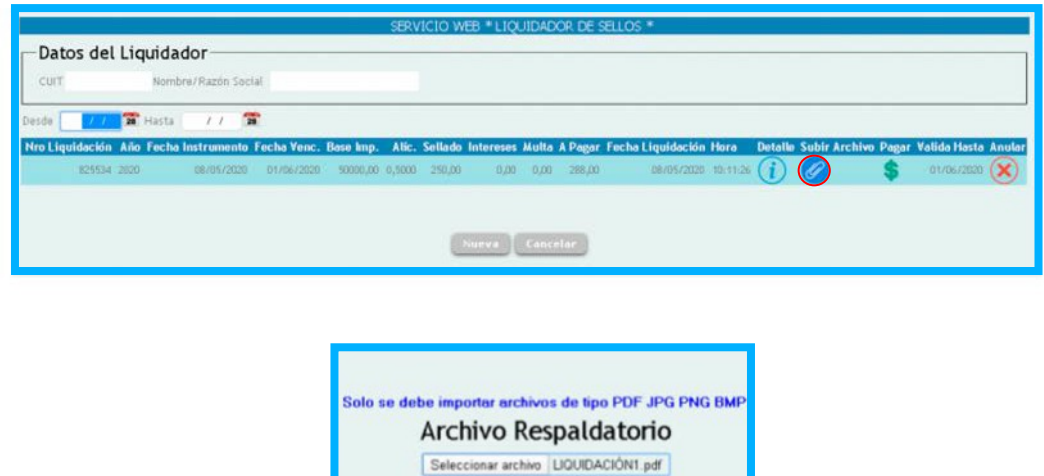

Confir

Luego presione el botón **confirmar**.

**Paso7:** Presionando el botón "Pagar", podrá visualizar los medios de pago disponibles.

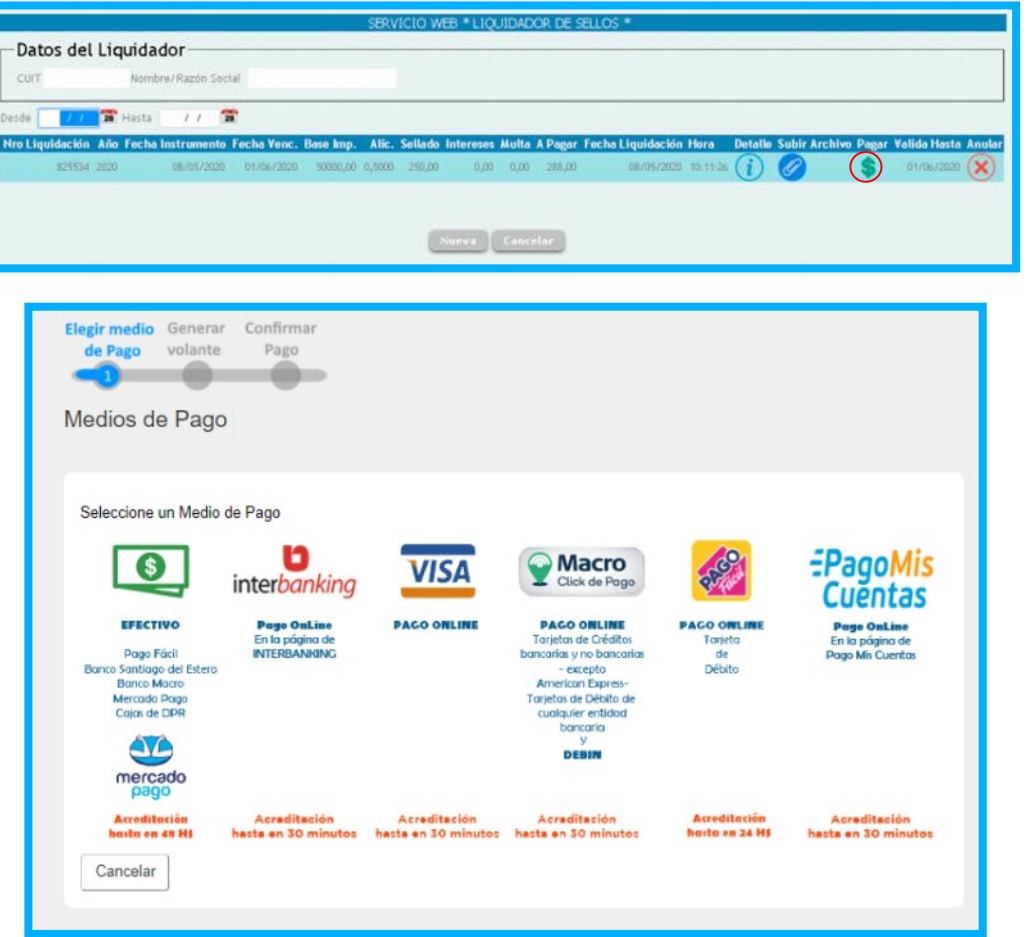

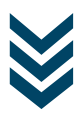

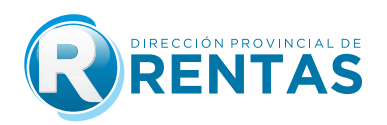

**Nota:** En la misma barra, aparecerá la fecha válida hasta la cual podrá abonar la liquidación generada.

Seleccionando la opción **Efectivo** imprima el volante de pago F-193, el cual podrá ser abonado en las bocas de cobranzas habilitadas por la Dirección.

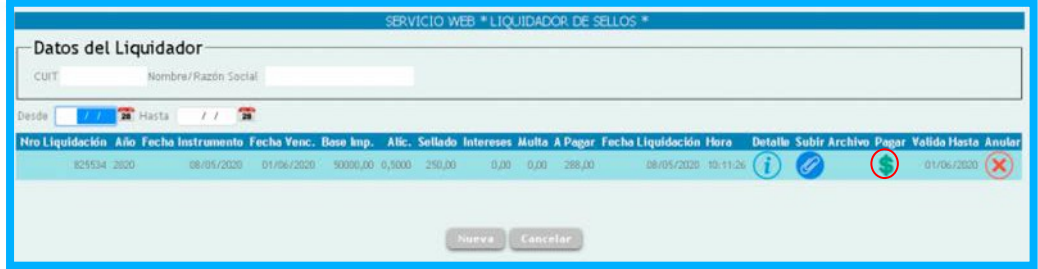

Seleccionando la opción **Efectivo** imprima el volante de pago F-193 el cual podrá ser abonado en las bocas de cobro habilitadas por la Dirección.

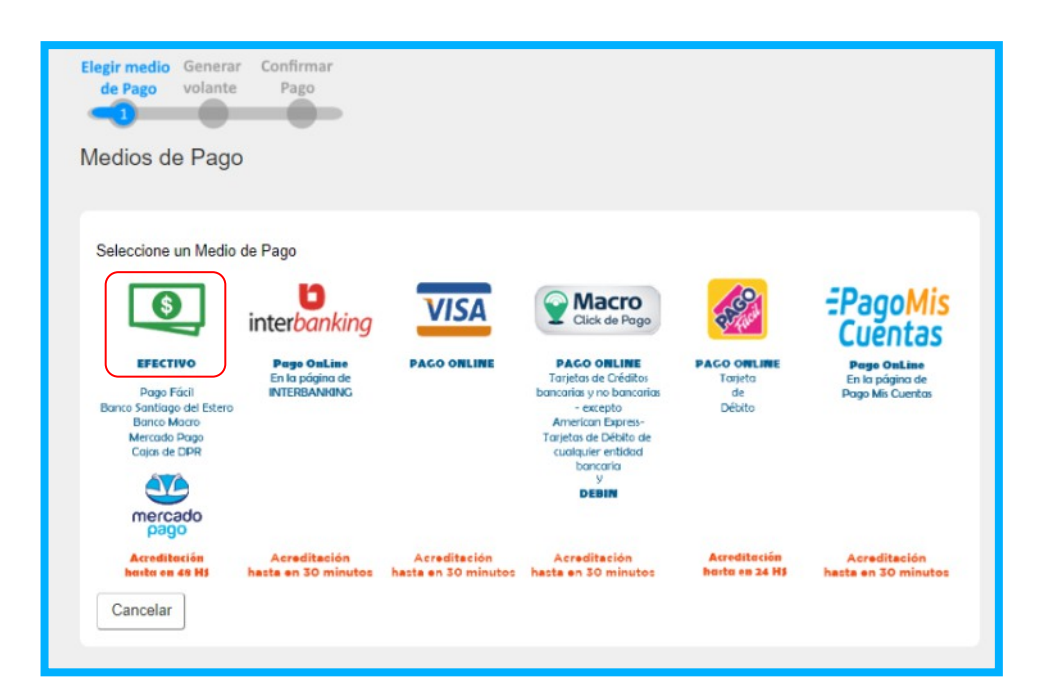

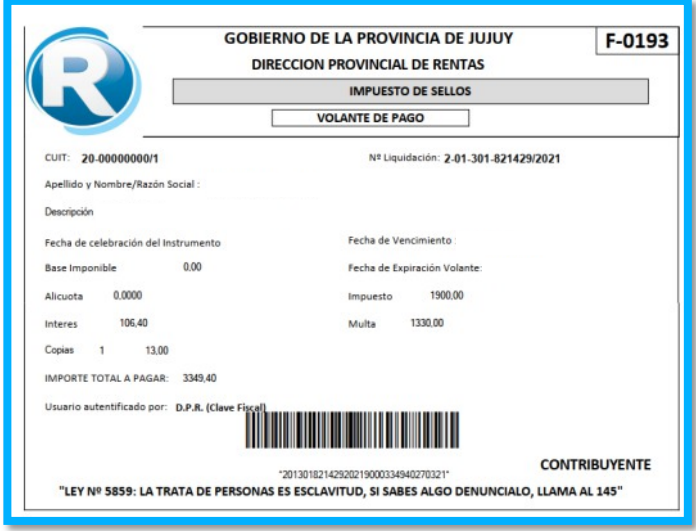

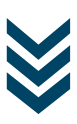

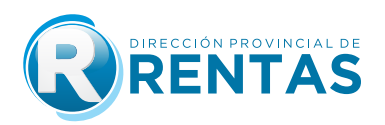

Seleccionando la opción **Interbanking** genera el volante electrónico de pago a través del cual podrá ser cancelado mediante la plataforma **Interbanking**.

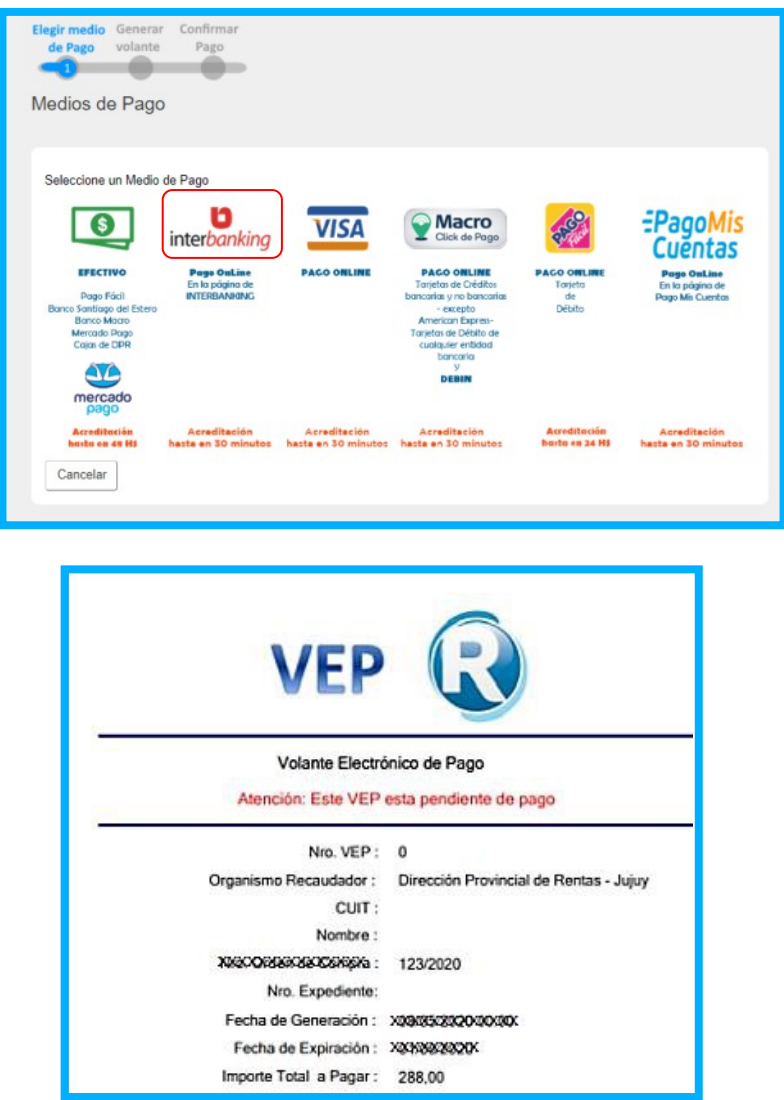

 Seleccionando la opción **Pago con Tarjeta VISA Débito y/o Crédito On line en 1 cuota** deberá ingresar los datos requeridos para ser cancelado mediante Tarjeta Visa (Débito o Crédito)

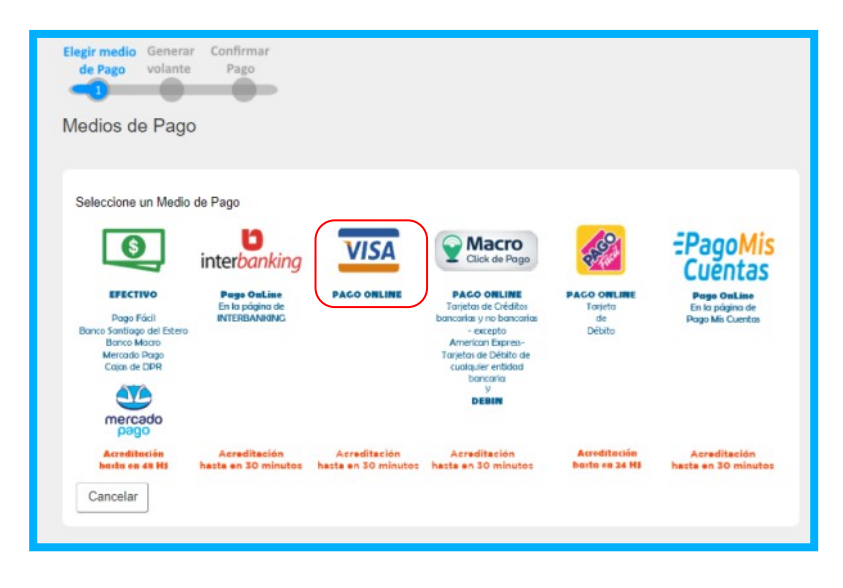

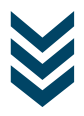

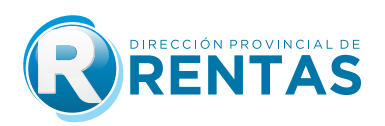

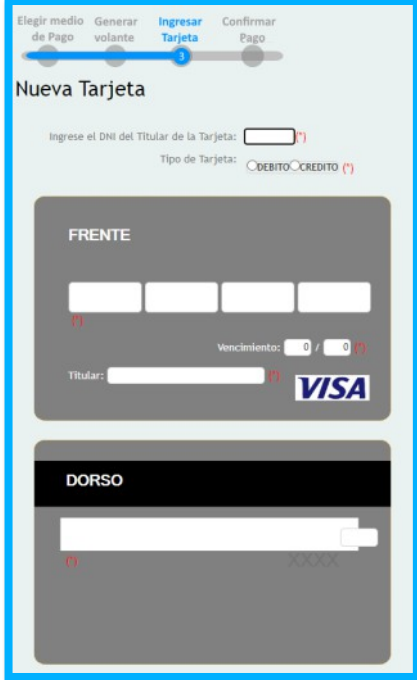

**PASO 8:** Presionando el botón **Anular**, el contribuyente podrá anular la liquidación generada siempre que no se encuentre pagada, conforme lo establecido en el articulo 6 de la Resolución General 1563/2020.

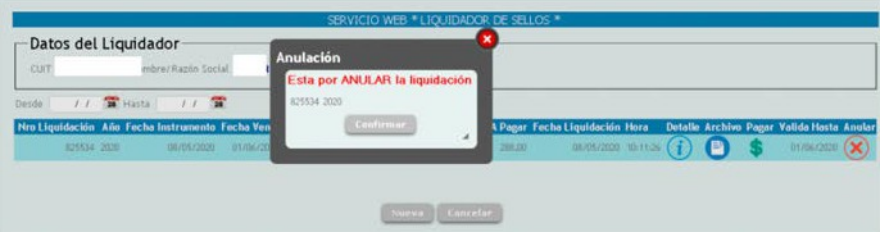

## **IMUCHAS GRACIAS!**

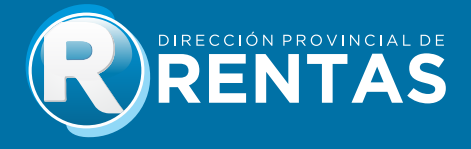